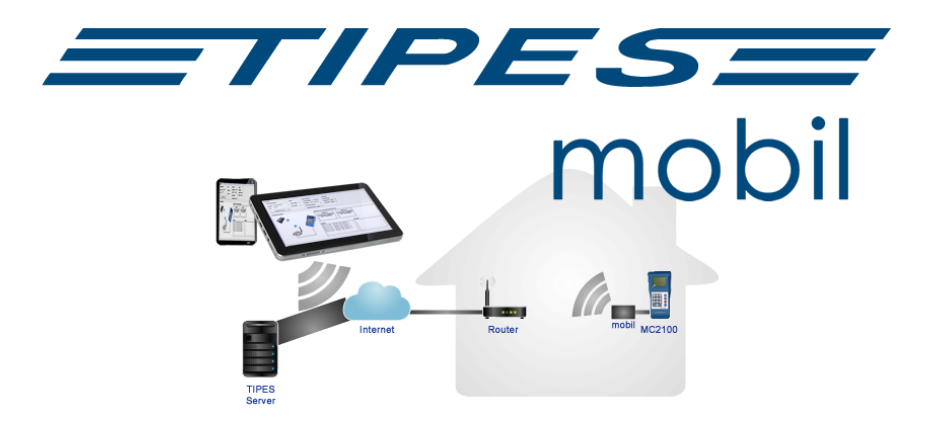

# **Einrichtung TIPES mobil-Box**

#### **Schnellstart Anleitung**

- 1. Erstellen Sie Ihren kostenlosen Account unter [https://mobil.tipes.de](https://mobil.tipes.de/index.php?mod=login) und melden Sie sich an.
- 2. Laden Sie den [TIPES mobil -](https://tipes.de/tipes-produkte/tipes-mobil/) Konfigurator herunter und installieren Sie ihn.
- 3. Verbinden Sie die TIPES mobil-Box mit Ihrem Netzwerk über LAN oder WLAN.
- 4. Verbinden Sie die TIPES mobil-Box mit Ihrem "**MC2100**" oder "**MC2100 S**".
- 5. Starten Sie die TIPES mobil-Box und danach "**MC2100**" oder "**MC2100 S**".
- 6. Überprüfen Sie in Ihrem Account ob Ihr "MC2100" oder "MC2100 **S"** ONLINE ist.

## **Registrierung bei TIPES mobil**

Sollten Sie noch nicht bei **TIPES mobil** registriert sein, müssen Sie sich zunächst registrieren!

Öffnen Sie Ihren Browser und geben [https://mobil.tipes.de](https://mobil.tipes.de/index.php?mod=login) in die Adresszeile ein. Bitte registrieren Sie sich mit Ihren Daten und Ihrer Züchternummer damit das System die TIPES mobil-Box erkennt.

## **TIPES mobil-Konfigurator**

Sie können sich den TIPES mobil-Konfigurator unter [https://tipes.de/tipes-produkte/tipes](https://tipes.de/tipes-produkte/tipes-mobil/)[mobil/](https://tipes.de/tipes-produkte/tipes-mobil/) herunterladen.

Mit dem TIPES mobil-Konfigurator können Sie überprüfen ob die TIPES mobil-Box mit Ihrem Netzwerk verbunden ist und sehen, ob ein Update für die TIPES mobil-Box vorhanden ist. Falls Sie die Verbindung über WLAN herstellen möchten, können Sie mit ihm die WLAN-Einstellungen eingeben und die Verbindung prüfen.

Nach dem Start geben Sie den Namen Ihrer TIPES mobil-Box im Feld "Name" ein und klicken danach auf "Suchen". Den Namen finden Sie auf der Vorderseite der TIPES mobil-Box. Sobald die TIPES mobil-Box in Ihrem Netzwerk gefunden wurde, sehen Sie die IP-Adresse, die der TIPES mobil-Box zugewiesen wurde.

## **Wie verbinde ich die Tipes mobil-Box mit dem Netzwerk?**

Es stehen zwei Verbindungsarten zur Verfügung

- Verbindung über Netzwerkkabel (LAN)
- Verbindung über WLAN

## *Verbindung über Netzwerkkabel (LAN)*

Wir empfehlen Ihnen, die TIPES mobil-Box über das Netzwerkkabel anzuschließen. Verbinden Sie die TIPES mobil-Box mit Ihrem Router und überprüfen Sie die Verbindung mit dem TIPES mobil-Konfigurator. Mehr brauchen Sie hierbei nicht zu tun!

#### *Verbindung über WLAN*

Verbinden Sie die TIPES mobil-Box zunächst mit einem Netzwerkkabel mit Ihrem Router und überprüfen Sie die Verbindung mit dem TIPES mobil-Konfigurator. Wenn die Box gefunden wird, wechseln Sie zum Reiter "Netzwerk Einstellungen". Geben Sie den WLAN-Namen (SSID) und den Netzwerkschlüssel ein.

Sie können sich auch unter "Verfügbare Netzwerke anzeigen" die WLAN-Netze anzeigen lassen, die von der TIPES mobil-Box gefunden werden und Ihr WLAN übernehmen. Für die Konfiguration des WLAN`s ist keine Verbindung zwischen der TIPES mobil-Box und dem "MC2100" notwendig.

## **Wie verbinde ich die TIPES mobil-Box mit dem MC2100 oder MC2100 S?**

#### *Verbindung MC2100*

Trennen Sie das "MC2100" vom Strom! Verbinden Sie den mitgelieferten USB-Seriell-Adapter mit der TIPES mobil-Box an einem der USB-Ports.

Das "MC2100" verbinden Sie über den "Anschluss 5"

mit dem TIPES PC-Kabel (graues Kabel) und dem USB-Seriell-Adapter.

#### *Verbindung MC2100 S*

Trennen Sie das "MC2100 S" vom Strom! Das "MC2100 S" können Sie wie das "MC2100" per USB-Seriell-Adapter und TIPES Daten-Kabel

oder über das mitgelieferte USB-C Kabel verbinden.

Wenn Sie das USB-C Kabel verwenden, nutzen Sie am "MC2100 S" den "Anschluss 1" und an der TIPES mobil-Box einen der USB-Ports.

#### **Inbetriebnahme**

Wichtig ist, dass mindestens eine Antenne oder ein Lesegerät am "MC2100 (S)" angeschlossen ist.

Wenn Sie die TIPES mobil-Box mit dem ausgeschaltenen "MC2100 (S)" verbunden haben, können Sie beides inbetriebnehmen. Schalten Sie hierzu zuerst die TIPES mobil-Box und danach das

"MC2100 (S)" ein.

Sollte sich das "MC2100 (S)" im "SINGLE-Modus" befinden, findet keine Kommunikation statt!

Zur Überprüfung, ob das "MC2100 (S)" ONLINE ist, melden Sie sich in Ihrem Account an. Unter "Mein Mobil" -> "MC-Info`s" sollten Sie nun Ihr "MC2100 (S)" mit Seriennummer, der Version und dem Status sehen.

In der APP finden Sie den Verbindungsstatus unter "Meine Anlage".

## **Lieferumfang**

- TIPES mobil Box
- Netzstecker
- USB-C Kabel oder USB-Seriell-Adapter
- TIPES PC-Kabel (in Verbindung mit USB-Seriell-Adapter)
- Netzwerkkabel (optional)

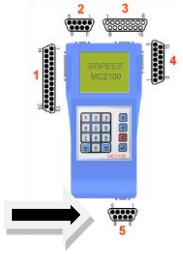

#### **Impressum**

Die in diesem Handbuch enthaltenen Information können ohne vorherige Ankündigung geändert werden und stellen seitens der Fa. Motz-Computer Service und Vertriebs GmbH keine Verpflichtung dar. Die in diesem Handbuch beschriebene Soft- und Hardware wird auf der Basis eines Lizenzvertrages bzw. einer Geheimhaltungsvereinbarung geliefert. Die Software darf nur in Übereinstimmung mit den Vertragsbedingungen verwendet oder kopiert werden. Der Käufer darf nur zu Sicherungszwecken eine Kopie der Software anfertigen. Ohne schriftliche Genehmigung der Fa. Motz-Computer Service und Vertriebs GmbH, dürfen weder das Handbuch, noch Teile davon mit elektronischen oder mechanischen Mitteln, durch Fotokopieren oder durch andere Aufzeichnungsverfahren oder auf irgendeine andere Weise vervielfältigt oder übertragen werden.

TIPES ® ist eine eingetragene Marke der Fa. Motz-Computer Service und Vertriebs GmbH. © Copyright 2022 Fa. Motz-Computer Service und Vertriebs GmbH.

Herausgegeben von Fa. Motz-Computer Service und Vertriebs GmbH März 2022

Motz-Computer Service und Vertriebs GmbH Pfennigbreite 20-22 D-37671 Höxter

Weitere Informationen und Fehlerbehandlungen zu TIPES mobil sowie dem TIPES mobil-Konfigurator finden Sie hier unter https://mobil.tipes.de/help

Hotline: +49 (0)5271/9704-0 Fax: +49 (0)5271/9704-94 Internet: https://tipes.de E-Mail: tipes@motz.de Facebook: https://www.facebook.com/tipes.de

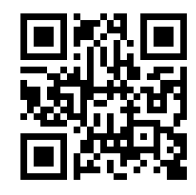